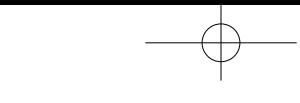

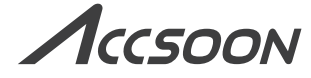

Portable Wireless Video Transmitter

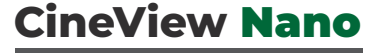

## User Manual

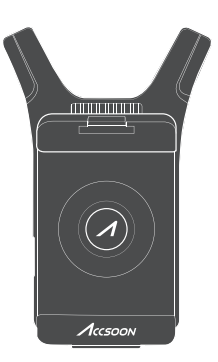

**IN THE BOX**

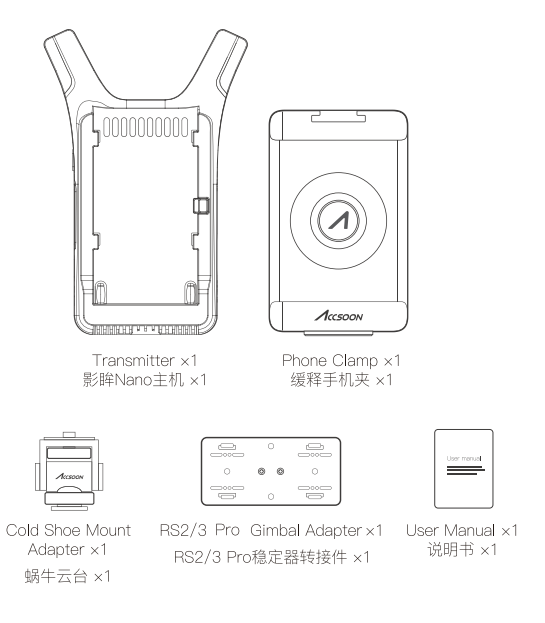

# CineView Nano Contents

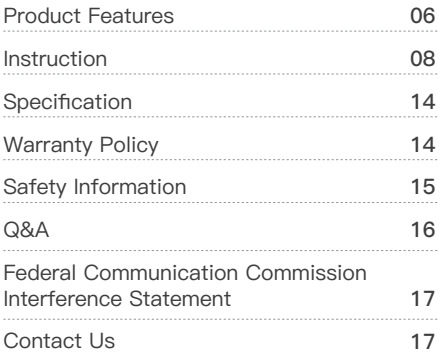

# 影眸 Nano **目录**

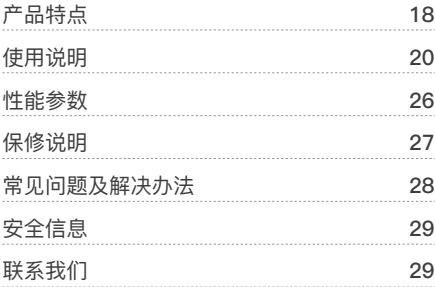

## **Product Features**

- Market Proved Stability
- Latency Less Than 0.06s
- 1 Transmitter for 4 Devices
- Long-Distance Transmission of 500ft/150m
- Removable Phone Clamp
- Versatile Mounting Options
- Easy to Use with Phone
- No Fan Design
- Powered by NP-F Battery or USB-C
- Wireless Remote Monitoring App Accsoon SEE
- Automatic Channel
- FHD Video and High-Quality Audio Transmission
- Built-in Antenna
- Firmware Update with Ease

## **CineView Nano Diagram**

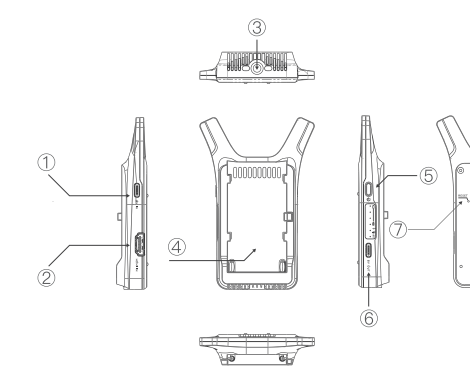

## ① USB-C Connector Used to power the CineView Nano Power on/off

② HDMI Connector ⑥ USB-C Connector Used to connect to cameras or other video sources

③ Mounting Hole Used to mount the device to cameras or tripods

④ Battery Slot Power with Sony NP-F style battery

⑤ Power Button

Used to power other devices like microphones

⑦ Reset Reset WiFi password

6 7

## **Application**

Monitoring on Up to 4 Devices

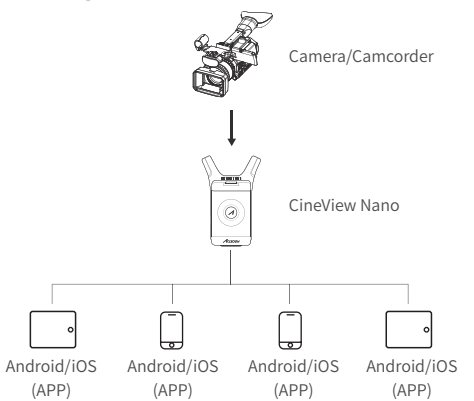

## **Instruction**

## How to Install

1. Use the cold shoe mount adapter to install the CineView Nano onto the camera or camera cage.

2. Use the phone clamp to install the phone onto the CineView Nano.

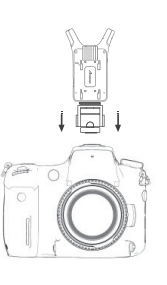

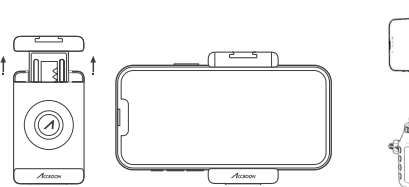

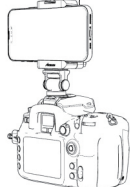

3. Use an NP-F970/F750/F550 battery or USB-C to power the CineView Nano.

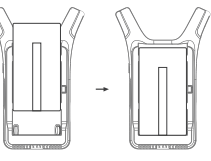

4. Connect camera HDMI to CineView Nano.

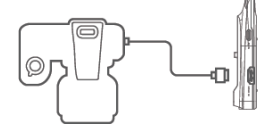

## Install the CineView Nano onto the Gimbal

Use the included gimbal adapter to attach the CineView Nano onto the gimbal.

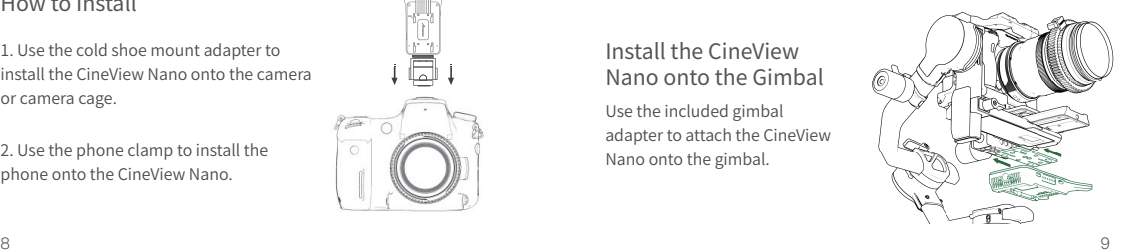

## **Power On/Off**

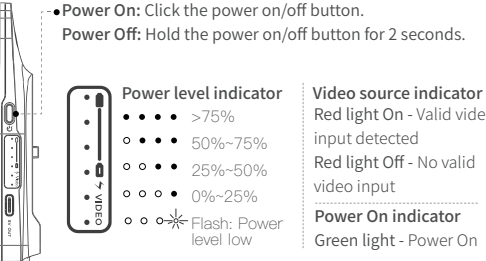

Red light On - Valid video input detected Red light Off - No valid video input

Power On indicator Green light - Power On

## Monitoring

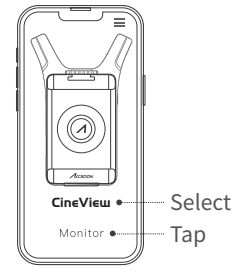

Once successfully connected, open the Accsoon App, select "CineView" and tap the "Monitor" button.

Note: If you have any questions about using Accsoon App, please refer to Accsoon App tutorial videos on Accsoon's official YouTube channel.

#### Livestream Setting

Livestream via Accsoon App

Open Accsoon App and tap "Live"  $\rightarrow$  Enter streaming RTMP URL and  $code \rightarrow \text{Tap "Go Live".}$ 

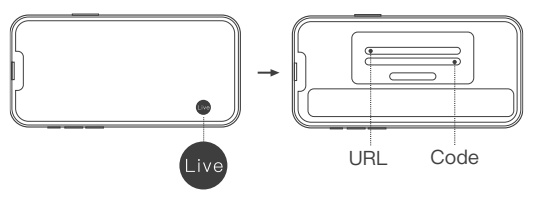

#### **Note:**

1. Please ensure that your phone supports simultaneous use of both Wi-Fi and Cellular network.

2. Please refer to the official website where you want to do live streaming for instructions on how to obtain your live streaming URL and code.

## **App Monitoring**

### App download

Please download the App - Accsoon SEE from Google Play Store or iOS App Store.

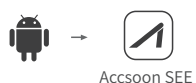

Accsoon SEE

Connect the CineView Nano with the App

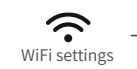

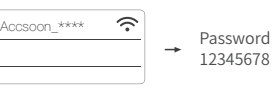

Open the WiFi settings on your mobile devices  $\rightarrow$  Find "Accsoon\_\*\*\*\*" and select it  $\rightarrow$  Enter the default password "12345678" to connect.

Note: \*\*\*\* refers to the four characters consisting of numbers and letters that are unique to each product.

 $10$ 

## **Channel Setting**

1. The default channel setting is Auto. CineView Nano will automatically select the channel with the least interference when it is powered on.

(Note: It is recommended that users do not change this setting.)

2. If the user needs to change the channel, please open the  $app \rightarrow$  Click the setting button  $\rightarrow$  Slide to select the channel.

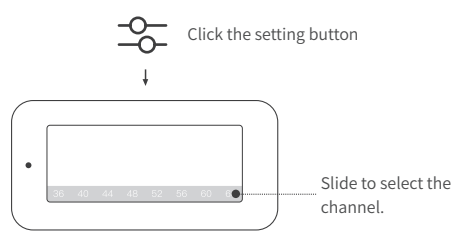

## **WiFi Resetting**

You can reset the CineView Nano�s WiFi password and name if forgotten.

1. Turn on the CineView Nano.

2. Waiting for power-up to complete and be ready to use.

3. Use a paper clip or a SIM-eject tool into the reset button hole. Press for 3 seconds, then wait for all indicator lights to turn off for an additional 3 seconds.

4. Around 20 seconds later, all indicator lights will illuminate, indicating completion of the WiFi reset process.

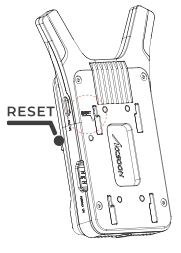

## **Firmware Update**

## Firmware download

Please ensure that your mobile devices can access the Internet via WiFi. Open the Accsoon App, select "CineView", then tap the "Firmware Update" button. The App will automatically search for the latest firmware update on the server. Once a new firmware is available, tap "Download" to download the latest firmware to your phone.

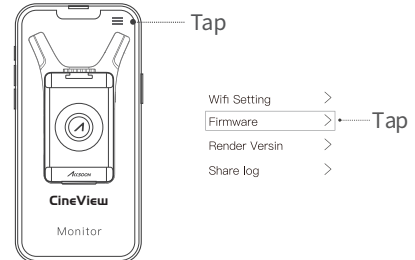

Note: Before searching for the latest firmware, please confirm that your mobile device's WiFi can access the internet so that the App can search for the latest firmware from the server

#### Update

Once the new firmware has been downloaded, connect your mobile devices to the CineView Nano  $\rightarrow$  Tap "Next" on Accsoon App to update.

#### Note:

1. Make sure the battery level of CineView Nano is above 50% before updating. 2. No power cuts should occur during the upgrade process.

3. The CineView Nano will reboot automatically when the update is complete. 4. If you have any questions during firmware update, please refer to "Accsoon App Tutorial - Firmware update" video on Accsoon's official YouTube channel.

12  $\sim$  13

# **Specification**

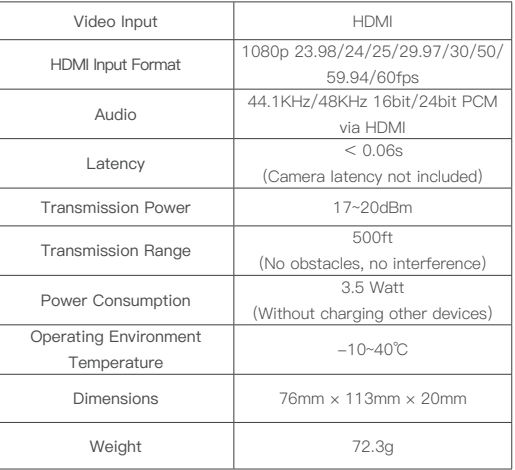

# **Warranty Policy**

#### 01 Warranty Duration

1. If you find a quality problem within 15 days of receiving the product, Accsoon will provide complimentary maintenance or replacement.

2. Under proper use and maintenance, from the date of receipt, Accsoon will provide a one-year warranty on the product and a three-month warranty on the accessories and cables. Free

maintenance service is available during the warranty period. 3. Please keep the proof of purchase and the user manual in a safe place.

### 02 Warranty Exceptions

1. Out of warranty (If the proof of purchase is not available, the warranty will be calculated from the date the product is delivered from the factory).

2. Damage caused by use or maintenance is not following the requirements of the product manual.

3. Unauthorized repair, modification, or disassembly.

4. Damage caused by force majeure such as fire, flood, lightning strike, etc.

#### 03 Warranty Process

1. Contact your local Accsoon authorized dealers for after-sales service. If there are no local authorized dealers, you can contact our customer service via our email (support@accsoon.com) or website (www.accsoon.com) and get appropriate support.

2. You will get detailed solutions from authorized dealers or Accsoon.

3. Accsoon reserves the right to review the damaged product.

# **Safety Information**

- When operating this equipment, read and follow all the instructions in this manual.
- Use only accessories/batteries/chargers specified or recommended by Accsoon.
- Do not expose to moisture, excessive heat or fire.
- Keep away from water and other liquids.
- Keep the equipment properly during lightning storms or when unused for long periods of time.
- Please do not use the product in a place overheating, under cooling or with lots of moisture, or nearby strong magnetic devices.

• To reduce the risk of fire or electric shock, refer servicing to qualified service personnel.

## **Q&A**

## 01 No video displayed

1. Please check whether the HDMI cable of the camera is correctly plugged into the HDMI in port of the transmitter.

2. Please check if the video format and other information are shown on the display interface; if not, please check the HDMI cable and see if the HDMI of the camera has a video output.

3. Please check if the HDMI video format of the camera is compatible with the formats supported by the product.

### 02 Choppy video

1. Please check that the cables are securely connected.

2. Please make sure there are no metals or cables around the antennas that can cause signal blocking.

3. Please switch to another channel manually.

4. Please reset the mobile device's network settings and clear the saved SSID.

5. Please disable bluetooth and GPS.

## 03 App fails to find the latest firmware

1. Please check if the WiFi connection of your mobile device can access the internet properly.

2. Please check if the mobile device has automatically connected to the CineView Nano's WiFi signal. If so, please change to another WiFi connection that can access the internet properly and try again.

04 The mobile device fails to detect/search for the WiFi SSID

1. Please check if your mobile device supports 5GHz WiFi.

2. Ensure that the product you purchased is the authorized version for your country. The available WiFi channel of the device vary based on the regulations of different countries and regions, and using unofficial versions or using it abroad may cause connectivity issues.

## **Federal Communication Commission Interference Statement**

This equipment has been tested and found to comply with the limits for a Class B digital device, pursuant to Part 15 of the FCC Rules. These limits are designed to provide reasonable protection against harmful interference in a residential installation. This equipment generates, uses and can radiate radio frequency energy and, if not installed and used in accordance with the instructions, may cause harmful interference to radio communications. However, there is no guarantee that interference will not occur in a particular installation. If this equipment does cause harmful interference to radio or television reception, which can be determined by turning the equipment off and on, the user is encouraged to try to correct the interference by one or more of the following measures:

--Reorient or relocate the receiving antenna

- --Increase the separation between the equipment and receiver.
- --Connect the equipment into an outlet on a circuit different from that to which the receiver is connected.

--Consult the dealer or an experienced radio/TV technician for help.

# **Contact Us**

- Facebook: Accsoon
- Facebook Group: Accsoon Official User Group
- nstagram: accsoontech
- **B** YouTube: ACCSOON
- Email: Support@accsoon.com